# **GUÍA DE AYUDA PARA EL EXAMEN Y MINUTA DE DEMANDAS A TRAVÉS DEL VISOR DOCUMENTAL HORUS.**

Esta guía parte del modelo organizativo de examen de demandas, seguido en el Servicio Común Procesal de Ejecución de Murcia, para servir de ayuda a todos los LAJ de la Región de Murcia, en la tarea de examen y minuta de demandas en la fase declarativa o ejecutiva, con independencia de si en dicho partido se ha implantado o no la NOJ, de si existen jurisdicciones separadas (civil/instrucción), o se trata de órganos especializados (mercantil, VSM, etc.) y ello debido a que **las rutas de acceso y navegación a través del Visor documental Horus y restos de aplicaciones que nos sirven de soporte, son las mismas para todos los órganos y órdenes, jurisdiccionales.**

En la demanda ejecutiva, por ordenación del proceso, en los acontecimientos anteriores del procedimiento ejecutivo se integra el título ejecutivo y de ser este una Sentencia, la Diligencia de Ordenación que declara su firmeza.

También se incorporan a los acontecimientos anteriores de la ejecución impresión de pantalla de la consulta en el Registro Público Concursal e impresión de pantalla de la consulta de movimientos bancarios cuando en la cuenta expediente del declarativo aparece algún movimiento.

En otros órganos de la región, las impresiones de pantalla son sustituidas por Diligencia de Constancia de la realización y contenido de la consulta.

A partir de ahí a la hora de realizar el teletrabajo los LAJ, en ejecución, se pueden encontrar con tres situaciones:

1-Demandas ejecutivas aceptadas e incoadas en Minerva, con el título ejecutivo y demás acontecimientos integrados.

2-Demandas ejecutivas, aceptadas e incoadas en Minerva, pendientes de integración del título y demás acontecimientos.

3-Demandas ejecutivas pendientes de aceptar.

# **1-DEMANDAS EJECUTIVAS ACEPTADAS E INCOADAS CON EL TITULO EJECUTIVO Y DEMAS ACONTECIMIENTOS INTEGRADOS**

La ruta de examen de demandas que se va a exponer, a realizar a través del Visor, es aplicable a cualesquiera demandas iniciadoras, declarativas o ejecutivas

**1.1 Conectamos CISCO VPN** o **CITRIX VDI** éste último, través de la URL [https://espaciodigital.justicia.es](https://espaciodigital.justicia.es/) y a través del escritorio integrado o mediante un acceso directo **accedemos al Visor Documental Horus**.

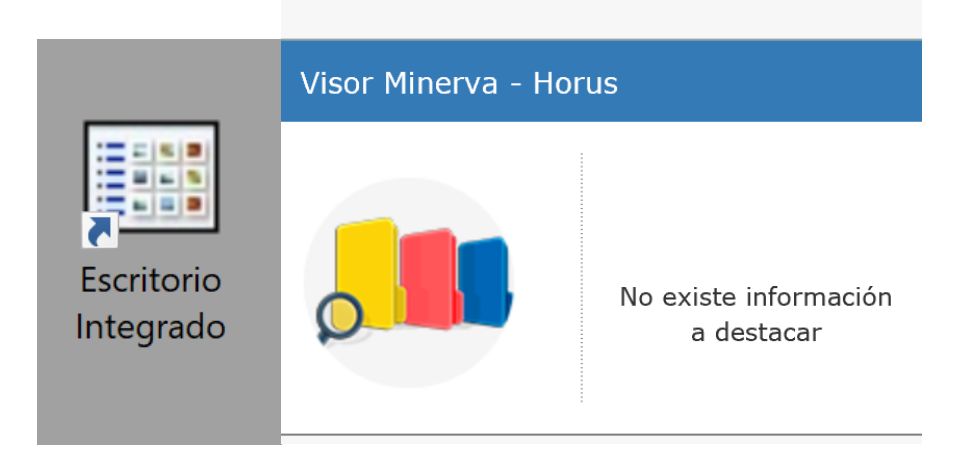

Nota: Puede consultarse guía cómo conectarse a VPN.

## 1.2 Seleccionamos el **órgano** en el que se quiere trabajar.

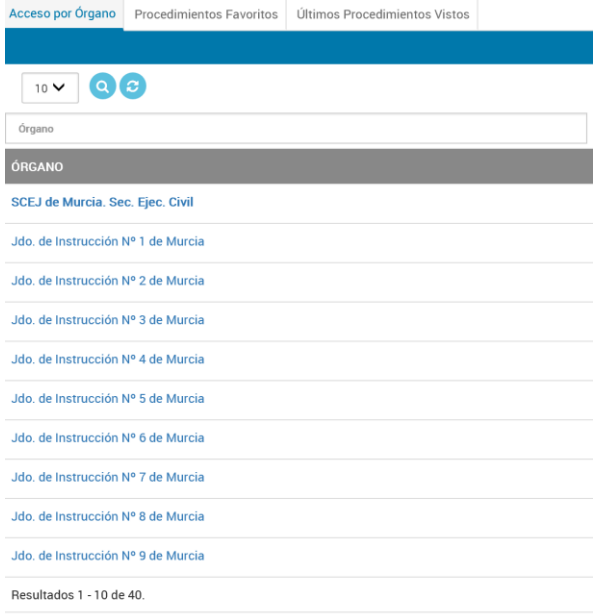

En el caso de tratratarse de Partido judicial donde no esté implantada la NOJ, no es necesario realizar esta selección, dado que el contexto con el que accede el LAJ es única y exclusivamente el de su organo.

1.3.Seleccionamos **tipo de ejecución** que queremos examinar. Se introduce la nomenclatura de la ejecución**, número y año** y en la parte inferior derecha pinchamos en buscar y aparecerá el procedimiento en el que queremos trabajar, en la parte inferior derecha.

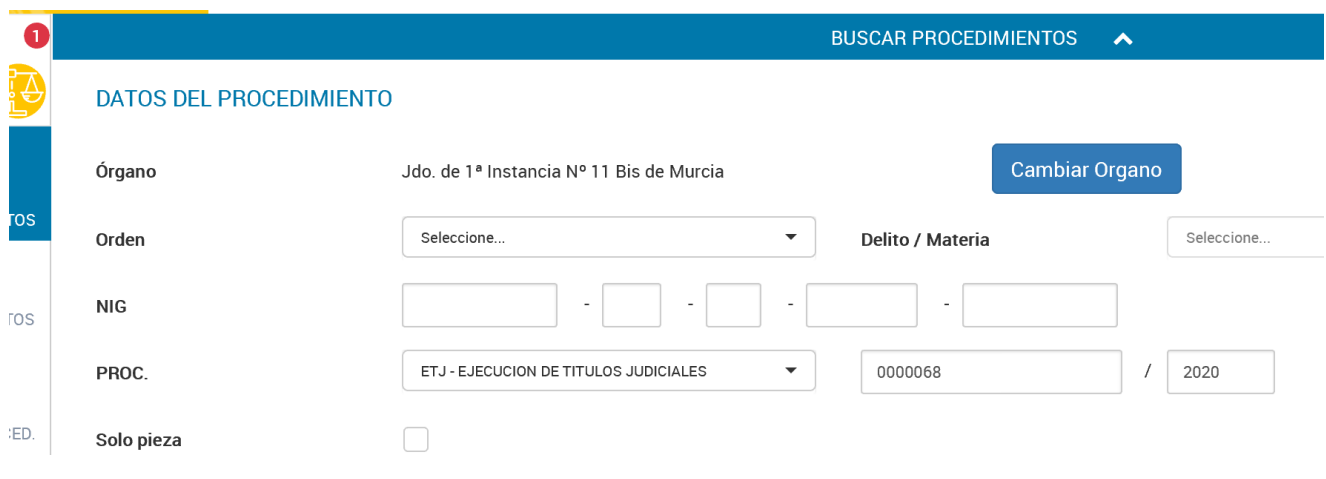

1.4. Pinchamos sobre sobre el tipo/núm./año de ejecución (margen izdo.) o sobre la carpeta (margen dcho.) y nos lleva al **árbol de la ejecución**.

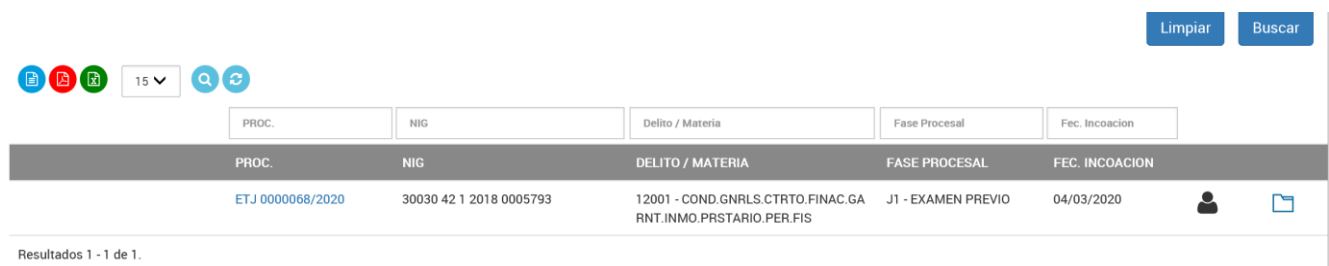

Nota: Es aconsejable, quitar las fechas de la parte inferior que aparecen por defecto, si no se hace así, se puede dar el caso de que la búsqueda no obtenga el resultado, si se trata de demandas incoadas en lapso anterior al indicado en la fecha.

1.5. Se accede al **contenido** de la ejecución.

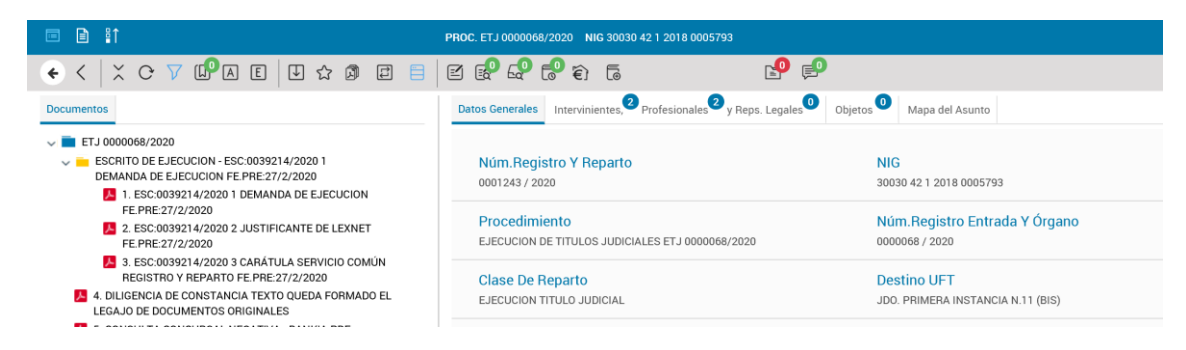

Pinchando sobre los documentos que figuran en el árbol de la ejecución, accedemos a su contenido.

Si queremos acceder a los acontecimientos del declarativo, piezas, recursos... hay que pinchar en la parte superior derecha sobre **"mapa de asunto".**

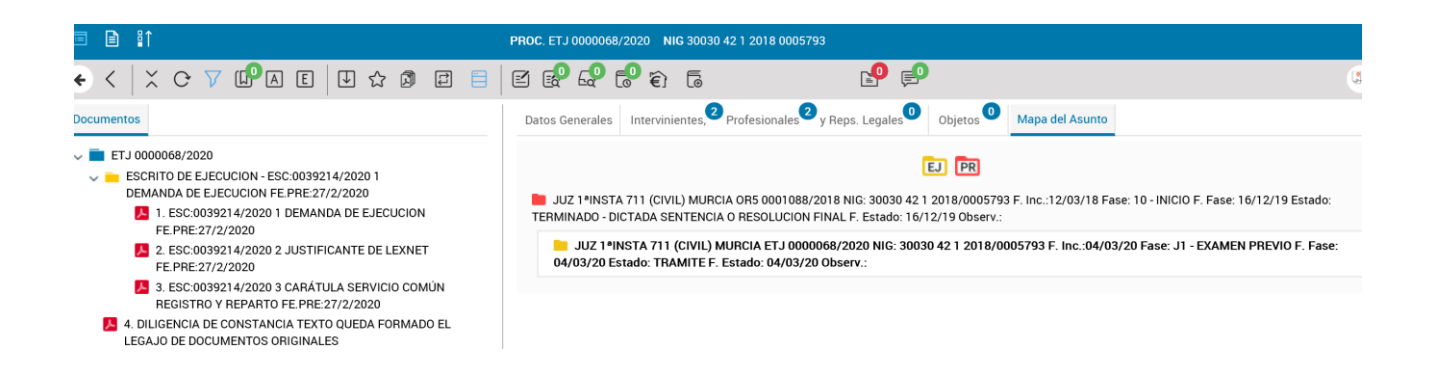

Seleccionado el mapa de asuntos aparece en la pantalla todas las actuaciones registradas en relación con el procedimiento: procedimiento principal, demanda ejecutiva, piezas separadas, recursos itinerados al órgano superior etc. Cada una de ellas precedidas del icono en forma de carpeta. Se selecciona el que interese y el árbol con las actuaciones realizadas en el expediente seleccionado, se abrirá en el margen izquierdo de la pantalla.

Si examinando un documento del árbol de acontecimientos, desaparece del menú superior la opción mapa de asunto, para que vuelva a aparecer la opción y poder consultarlo hay que pinchar sobre el siguiente icono

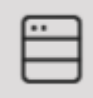

Nota: poniendo el cursor sobre el mismo se lee "Ver metadatos"

1.6 **Examen de la demanda**. Pinchamos el acontecimiento que la contiene para acceder a su contenido.

-Examen de **requisitos técnicos**.

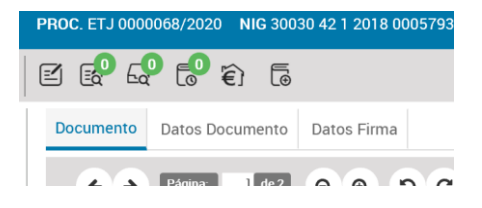

Para comprobar si la demanda cumple con el formato OCR seleccionamos **"Datos Documento"** y "comprobar OCR". Si aparece check verde la demanda cumple el requisito técnico y si parece aspa roja la demanda no cumple el formato OCR.

Para comprobar la firma electrónica de los profesionales, se pincha sobre **"Datos firma".**  Aparece la información de los profesionales que han firmado y de la validez de la firma electrónica, también con check o aspa.

-Examen de **requisitos procesales**. Se verifican entrando en los acontecimientos de la propia ejecución y si fuera necesario, en los del procedimiento declarativo, piezas o recursos, a consultar a través del mapa de asunto.

#### 1.7 **Minuta** de la demanda.

La minuta se realiza en el propio Visor Documental, pinchando sobre este icono (hoja con lápiz).

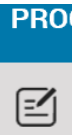

El funcionario de GP o TP controlará las minutas pendientes de realizar, a través de "tareas pendientes-mensajería-minutas pendientes-propios".

Nota: La minuta se puede realizar, aunque no exista solicitud previa de minuta.

## **2-DEMANDAS EJECUTIVAS, ACEPTADAS E INCOADAS EN MINERVA, PENDIENTES DE INTEGRACIÓN DEL TÍTULO Y DEMÁS ACONTECIMIENTOS.**

Se siguen todos los pasos anteriores, si bien el LAJ al examinar la demanda, tiene que tener en cuenta varias cuestiones de importancia.

-Examinar a través del mapa de asunto si el título ejecutivo es firme y ha sido debidamente notificado al ejecutado (al no estar incorporada la DIOR de firmeza ni el acto de comunicación).

-Examinar la Cuenta de depósitos y Consignaciones Judiciales para comprobar si se ha producido algún pago en el declarativo.

En este caso, sin salir del Visor, se minimiza este y se accede al aplicativo de CDCJ, desplegando en la pantalla principal el que en cada momento necesitemos utilizar.

A la CDCJ puede accederse desde los enlaces del escritorio integrado.

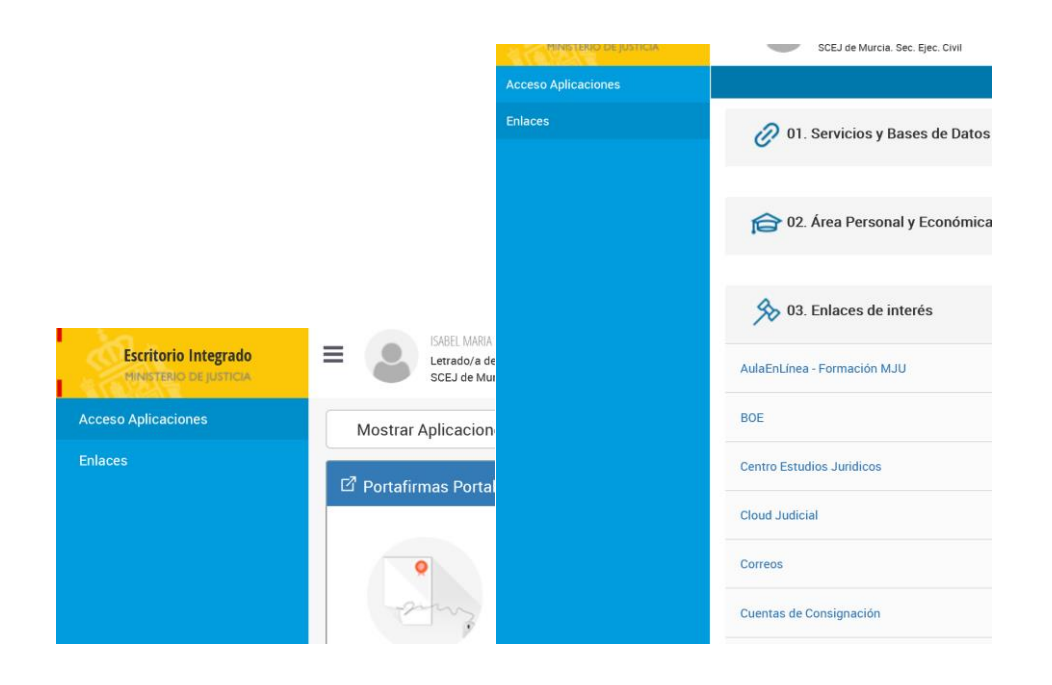

También puede accederse a través de la URL [https://ccd.mju.es/cdcj](https://ccd.mju.es/cdcj-web/views/sections/login.xhtml)[web/views/sections/login.xhtml](https://ccd.mju.es/cdcj-web/views/sections/login.xhtml)

A continuación, se seguirán los pasos de examen de la demanda a través del Visor y de minuta de esta arriba descritos.

Importante: Si la consulta al Registro Concursal es positiva, antes de ejecutar la minuta en Minerva, el GP o TP debe comunicarlo al LAJ porque el contenido de la minuta puede variar.

Nota: En este punto entiendo que no es necesario que el grupo de inicio vuelva a consultar el aplicativo de CDCJ ni es necesario dejar la impresión de pantalla (duplica tiempos inútiles), considerando suficiente la dación de cuenta o constancia que realiza el LAJ en la Diligencia de dación de cuenta del 551 LEC.

#### **3-DEMANDAS PENDIENTES DE ACEPTAR.**

Se pueden aceptar en el Visor documental y quedan en Minerva en la bandeja de asuntos pendientes de incoar.

En este caso la demanda se puede examinar accediendo a todos sus documentos, pero no se puede consultar el mapa del asunto.

Para examinar la demanda, se accede a los acontecimientos pinchando del árbol del procedimiento el icono con forma de carpeta.

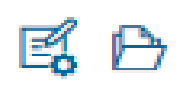

En el caso de examen de minuta de ejecución, la alternativa para consultar el declarativo es doble, o dentro del mismo Visor entrar y salir de la ejecución para entrar y consultar el declarativo o bien abrir dos Visores, uno con el declarativo y otro con la demanda de ejecución.

Minutada la demanda, se seguirán los pasos expuestos más arriba sobre integración de títulos, consultas Registro Concursal etc. y minuta.

## **CONTROL POR LAJ DE LAS DEMADAS PENDIENTES DE MINUTAR**

Es recomendable para que el LAJ pueda conocer el total de demandas que tiene pendientes de minutar, que los GP o TP realicen a través de Minerva las solicitudes de minuta.

Murcia a 25-3-2020